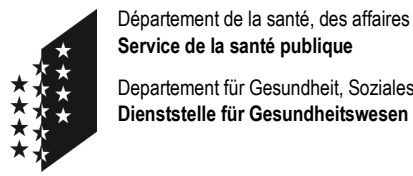

**CANTON DU VALAIS KANTON WALLIS** 

# **SwissID für das Elektronische Patientendossier (EPD) im Wallis**

# **Schritte zum Erhalt**

In diesem Dokument sind die Schritte beschrieben, die zum Erhalt einer SwissID notwendig sind, mit der Sie sicher auf ihr elektronisches Patientendossier (EPD) zurückgreifen können.

## **Zusammenfassung**

Zunächst müssen Sie mittels einer E-Mail-Adresse ein kostenloses Konto bei SwissSign (dem Anbieter der SwissID) erstellen und anschliessend SMS als zweiten Authentifizierungsfaktor aktivieren.

In einem zweiten Schritt muss Ihre Identität überprüft werden. Das kann entweder vor Ort in einem der Walliser Identitätsüberprüfungsbüros (drucken Sie hierfür das Antragsformular zur Identitätsüberprüfung aus und vereinbaren Sie einen Termin) oder, sofern Sie über einen biometrischen Pass oder Personalausweis verfügen, online vorgenommen werden. In beiden Fällen ist ein Smartphone nötig.

Schritte 1 bis 27 **Ihre SwissID erstellen und Ihre Identität online überprüfen** (Seiten 2 bis 10)

Schritte 28 bis 38 **Ihre SwissID erstellen und Ihre Identität vor Ort überprüfen** (Seiten 11 bis 13)

Weitere Informationen zum EPD finden Sie unter [https://www.epd-vs.ch/;](https://www.epd-vs.ch/) die aktuellste Version dieses Dokuments unter [https://swissid-doc.epd-vs.ch.](https://swissid-doc.epd-vs.ch/)

#### **Sie haben bereits eine SwissID?**

Wenn Sie bereits eine SwissID haben, muss diese aktualisiert werden, um dem für das EPD erforderliche Sicherheitsniveau zu entsprechen. Beginnen Sie bei Schritt 1, loggen Sie sich mit Ihrer bestehenden SwissID ein und führen Sie die fehlenden Schritte aus.

#### **Woher weiss ich, ob meine SwissID bereits EPD-kompatibel ist?**

Siehe Schritt 39 auf Seite 14.

# **Schritte 1 bis 27 – Ihre SwissID erstellen und Ihre Identität online überprüfen**

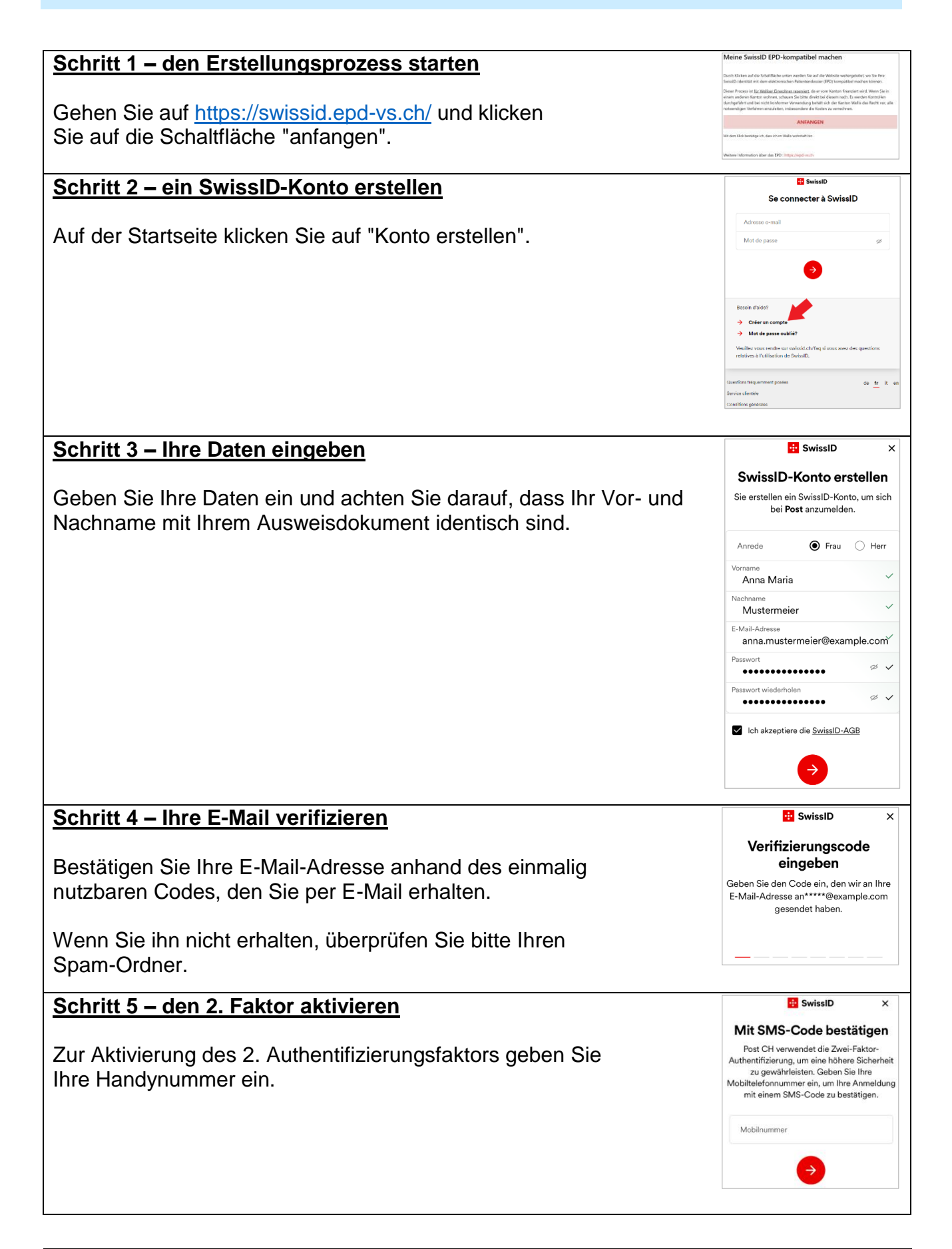

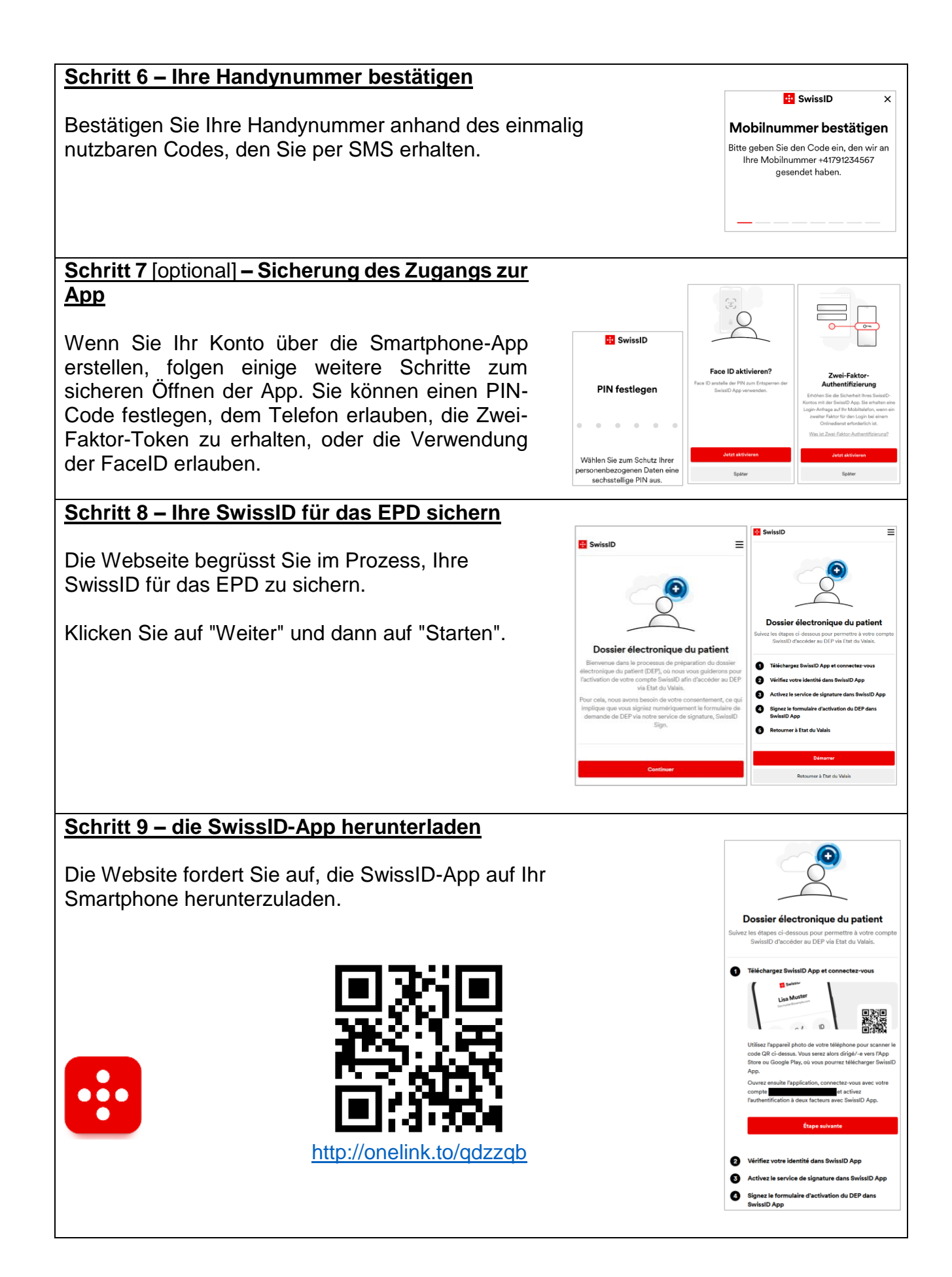

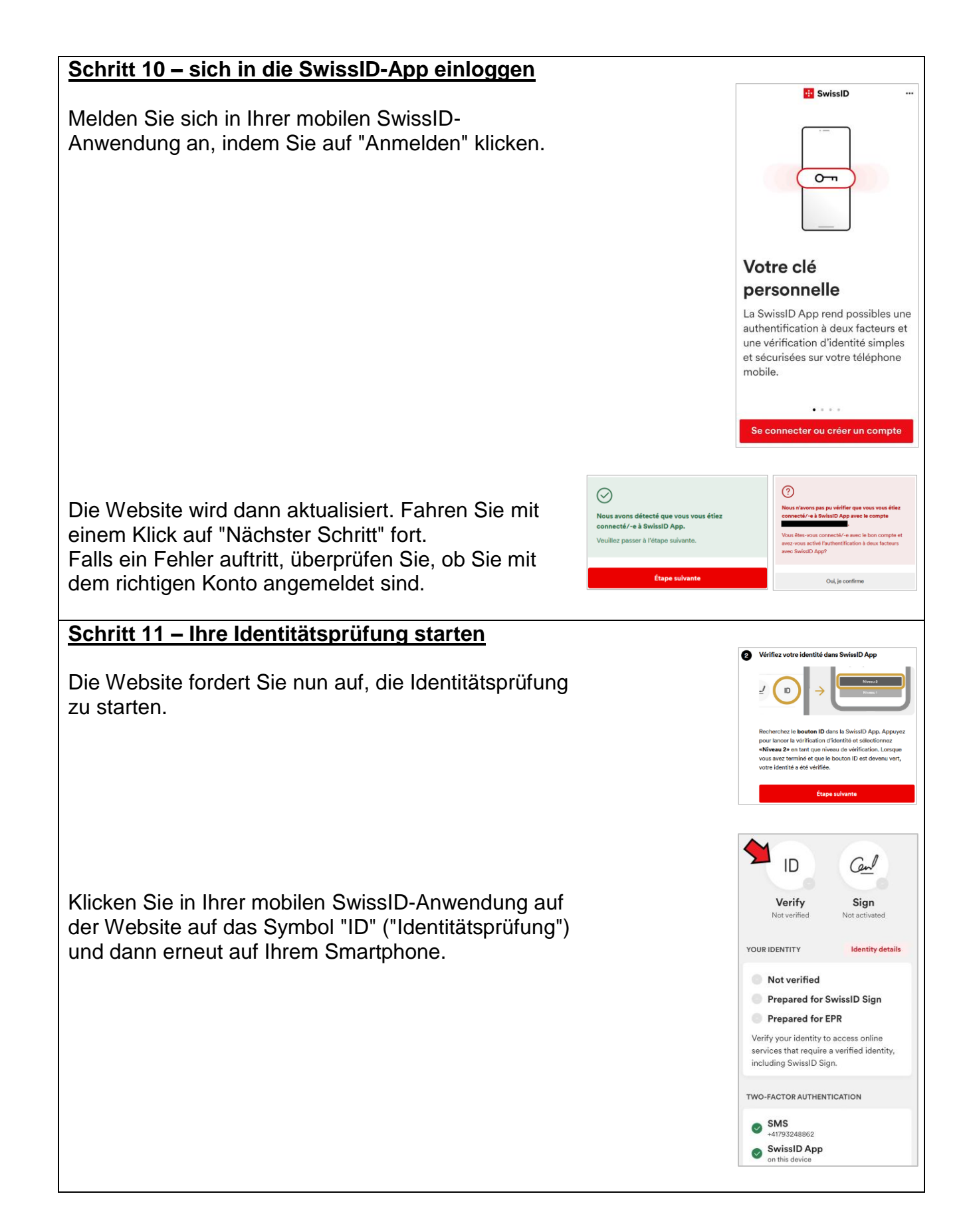

# **Schritt 12 – Überprüfung Ihrer Identität**  $\leftarrow$  $\leftarrow$ Vérification d'identité Vérification d'identité Wählen Sie "SwissID Sign" dann "Stufe 2" aus. Vérification de votre identité Choisir le niveau de vérification Le niveau 2 est recommandé, car il vous donne accè<br>à plus de services, dont SwissID Sign et le DEP. Ce<br>processus est un peu plus long, car il nécessite des<br>vérifications de sécurité complémentaires. Il suffit de scanner votre document d'identité et d'enregistrer une vidéo de votre visage pour vérifie<br>votre identité. Le niveau 1 est un processus de vérification simplifiqui ne peut être utilisé que pour certains services en<br>igne. Vérifier plutôt en personne **Schritt 13 – Wahl des Ausweises** Vérification d'identité Um fortzufahren: · wenn Sie einen biometrischen Reisepass haben, der noch mindestens 3 Monate gültig ist, klicken Sie auf "Weiter mit Reisepass" und **gehen Sie zu Schritt 14** Votre passeport .<br>Pour une identification rapide et pratique, nous<br>commencerons par scanner votre passeport. · wenn Sie einen Personalausweis haben, klicken Sie auf "Ich habe meinen Pass nicht dabei" und **gehen Sie zu Schritt 17**.Continuer avec le passep

Je n'ai pas mon passeport

# **Beginn der Identitätsprüfung mittels biometrischem Reisepass**

#### **Schritt 14 – Ihr Ausweisdokument fotografieren**

Machen Sie ein Foto der Angabenseite Ihres Passes.

## **Schritt 15 – Bild überprüfen**

Überprüfen Sie, ob das gemachte Foto gut lesbar ist. Sie können gegebenenfalls ein neues Foto machen.

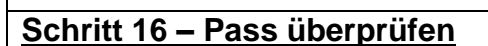

Anschliessend muss das Foto mithilfe des Chips in Ihrem Pass überprüft werden. Führen Sie Ihr Handy von der unteren Seite des Passes nach oben, bis das Handy vibriert.

Im Falle eines Lesefehlers wiederholen Sie dies langsamer oder bewegen Sie das Handy beim Hochschieben nach rechts oder nach links.

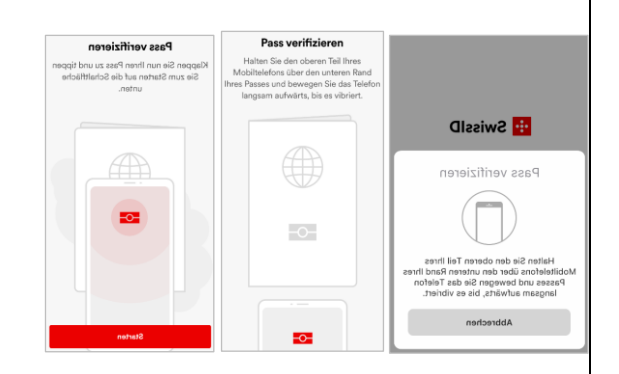

**Identitätsprüfung** 

Bild prüfen Bestätigen Sie, dass das Bild nicht verschwommen ist und sämtliche Informationen sichtbar sind, damit wir Ihre Angaben verifizieren können. Stellen Sie ausserdem sicher, dass sämtlichen Informationen gültig sind. Ihre verifizierte<br>Identität wird auf diesen Daten basieren. Falls eine Angabe nicht lesbar ist, scannen Bestätigen Erneut scannen

#### **Ende der Identitätsprüfung mittels biometrischem Reisepass**

#### **Gehen Sie zu Schritt 21**

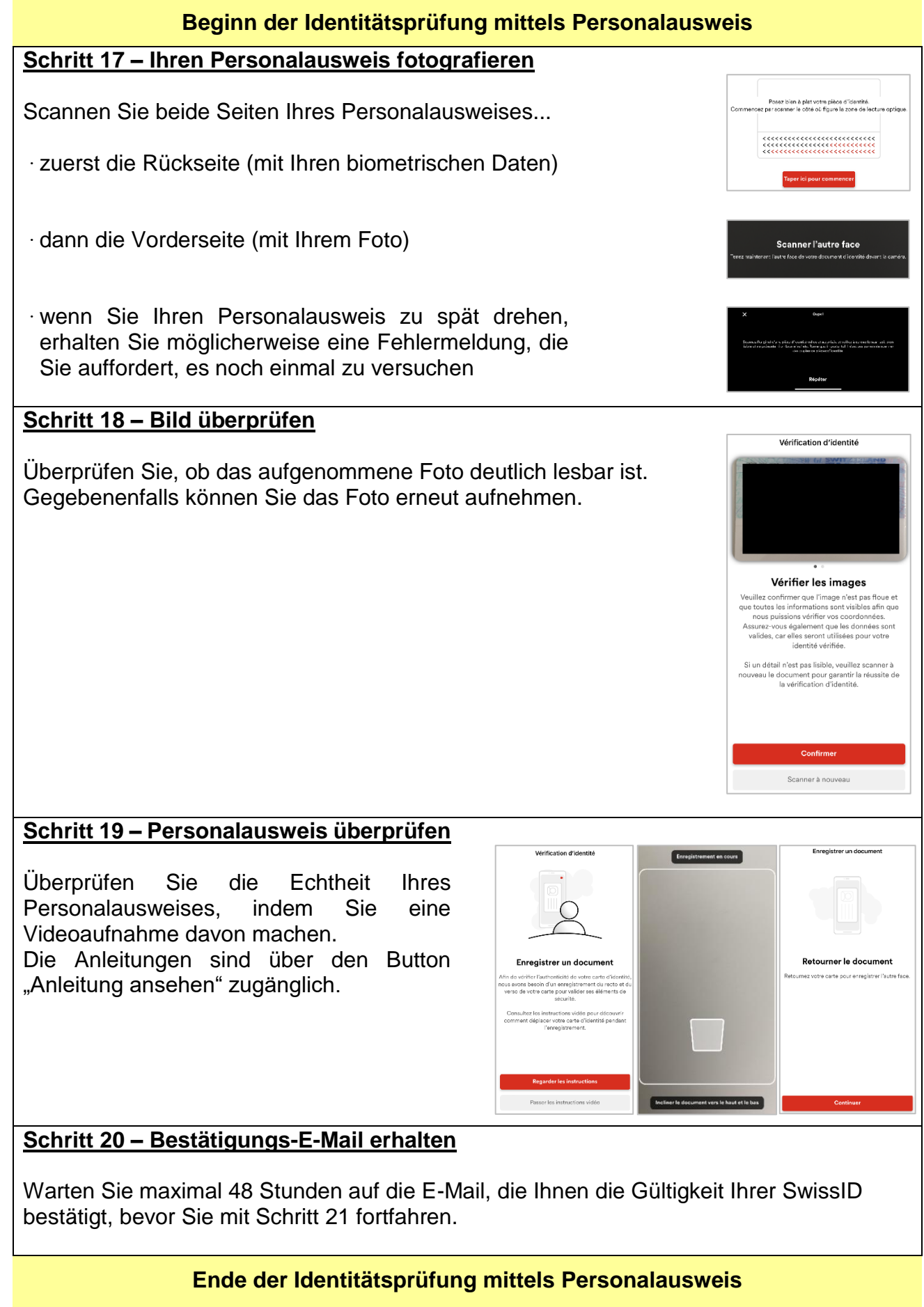

# **Gehen Sie zu Schritt 21**

#### *Fortsetzung von Schritt 16 (mit biometrischem Reisepass) oder 20 (mit Personalausweis)*

# **Schritt 21 – das Foto per Selfie überprüfen**

Das Foto Ihres Passes muss mit Ihrem Gesicht verglichen werden, das Sie zu diesem Zweck aufnehmen müssen.

Klicken Sie auf "Weiter" und "Starten".

Die Daten werden anschliessend zur automatisierten Bestätigung per Algorithmus an SwissSign übermittelt.

Wenn der Algorithmus Ihre Fotos nicht automatisch vergleichen kann, wird innerhalb eines variablen Zeitraums eine manuelle Überprüfung durch SwissSign durchgeführt.

# **Etape 22 - Ihren Wiederherstellungscode notieren**

Notieren Sie sich an einem sicheren Ort Ihren Wiederherstellungscode, mit dem Sie beispielsweise im Falle eines vergessenen Passworts auf Ihr Konto zugreifen können.

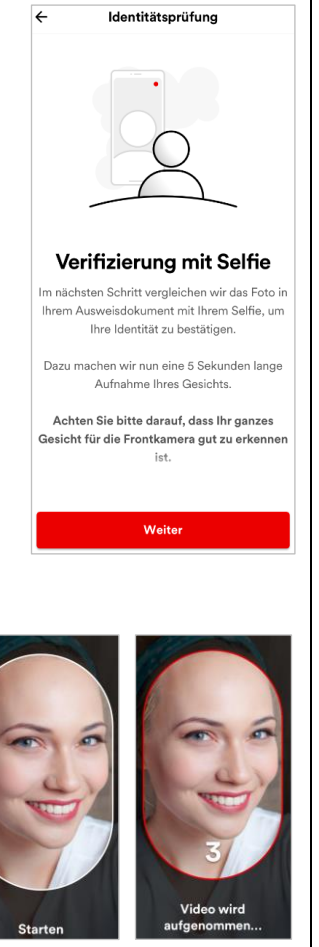

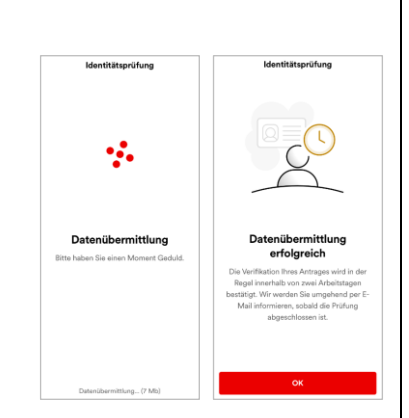

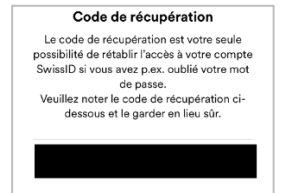

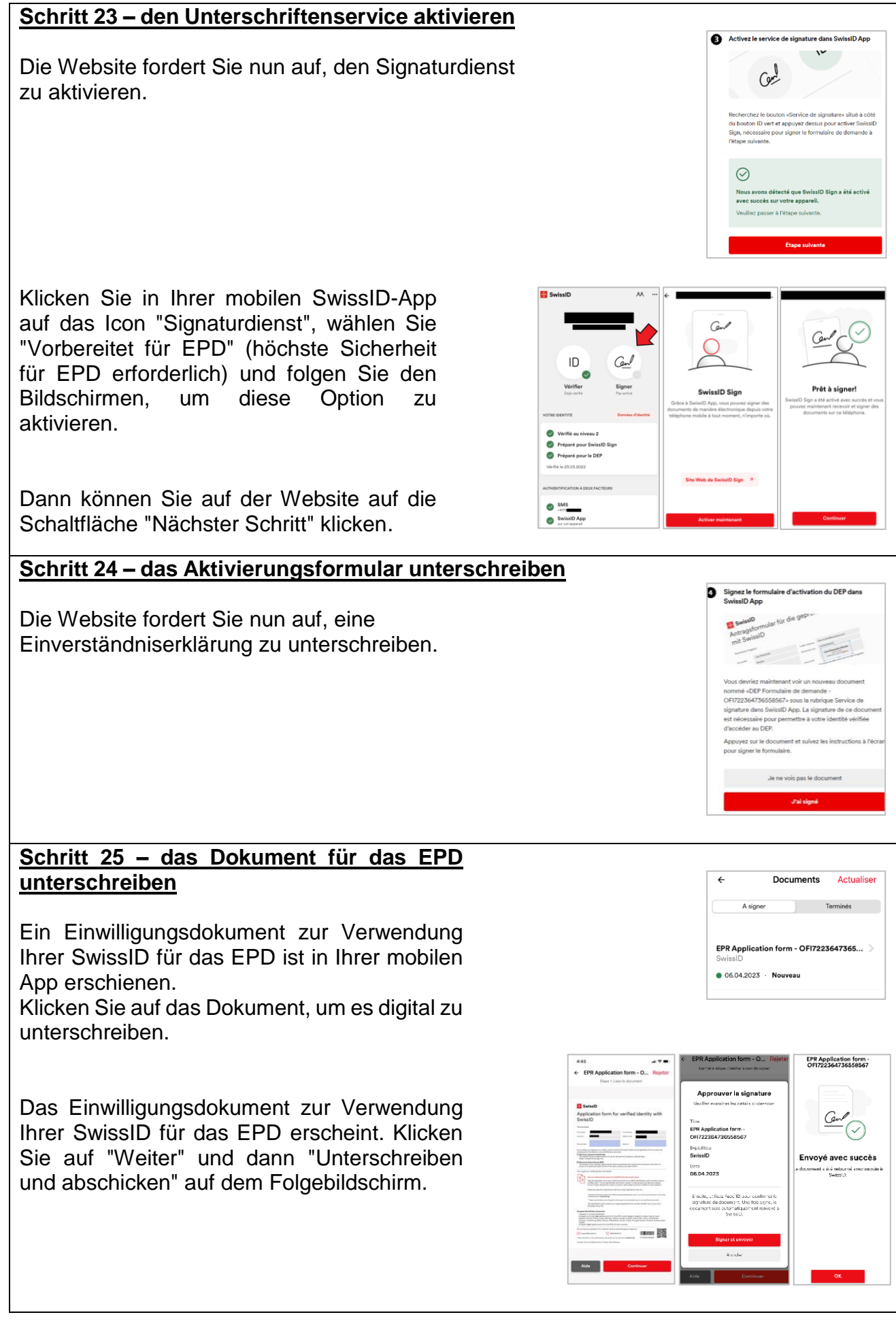

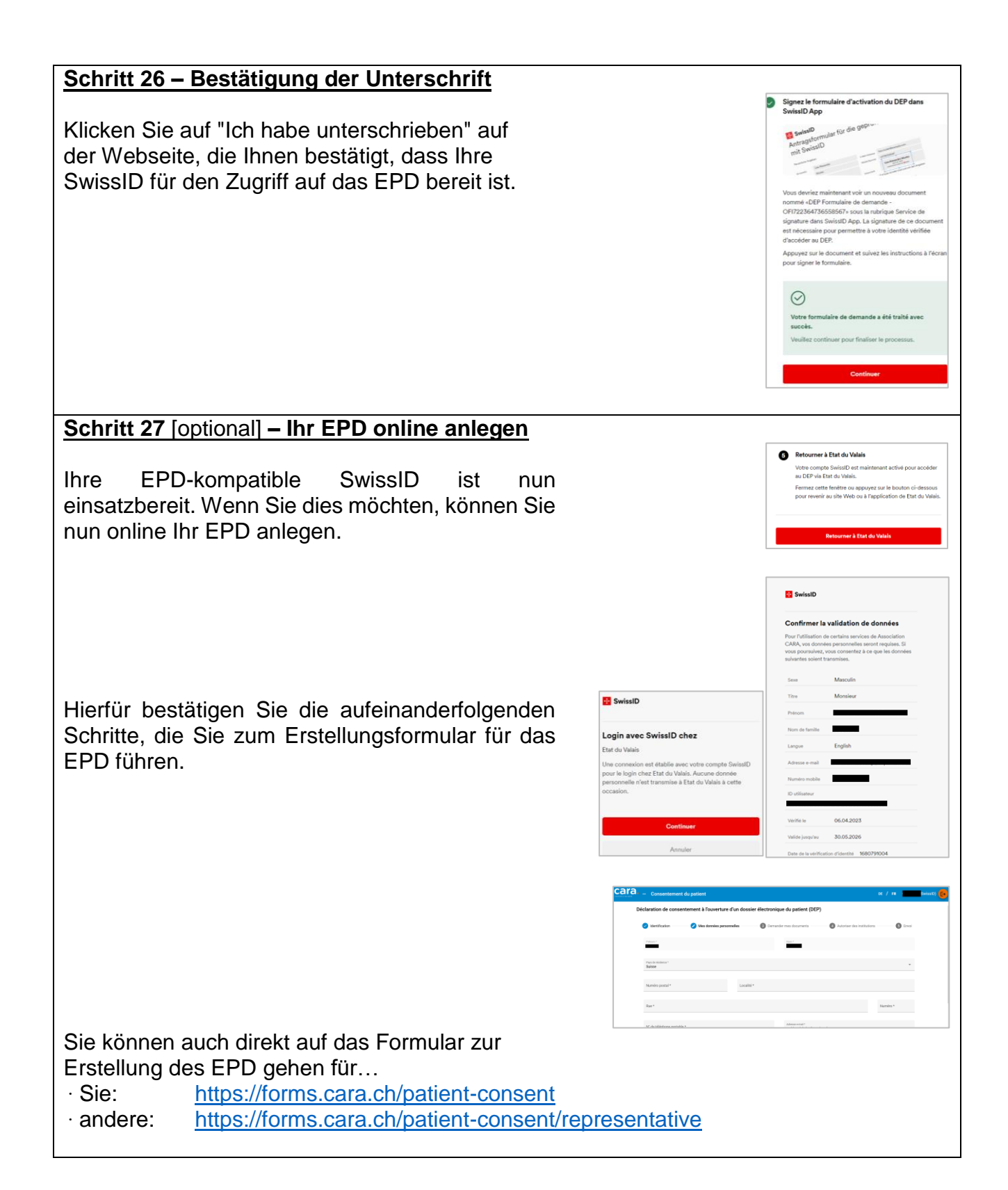

# **Schritte 28 bis 38 – Ihre SwissID erstellen und Ihre Identität vor Ort überprüfen**

#### **Schritt 28 – Ihre Daten eingeben**

Erstellen Sie ein SwissID-Konto auf dieser Website : <https://login.swissid.ch/login/registration>

oder indem Sie die SwissID-App hier herunterladen :

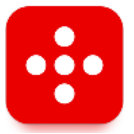

Geben Sie Ihre Daten ein und achten Sie darauf, dass Ihr Vorund Nachname mit Ihrem Ausweisdokument identisch sind.

<http://onelink.to/qdzzqb>

**Schritt 29 – Ihre E-Mail verifizieren**

Bestätigen Sie Ihre E-Mail-Adresse anhand des einmalig nutzbaren Codes, den Sie per E-Mail erhalten.

Wenn Sie ihn nicht erhalten, überprüfen Sie bitte Ihren Spam-Ordner.

#### **Schritt 30 – den 2. Faktor aktivieren**

Zur Aktivierung des 2. Authentifizierungsfaktors geben Sie Ihre Handynummer ein.

#### **Schritt 31 – Ihre Handynummer bestätigen**

Bestätigen Sie Ihre Handynummer anhand des einmalig nutzbaren Codes, den Sie per SMS erhalten.

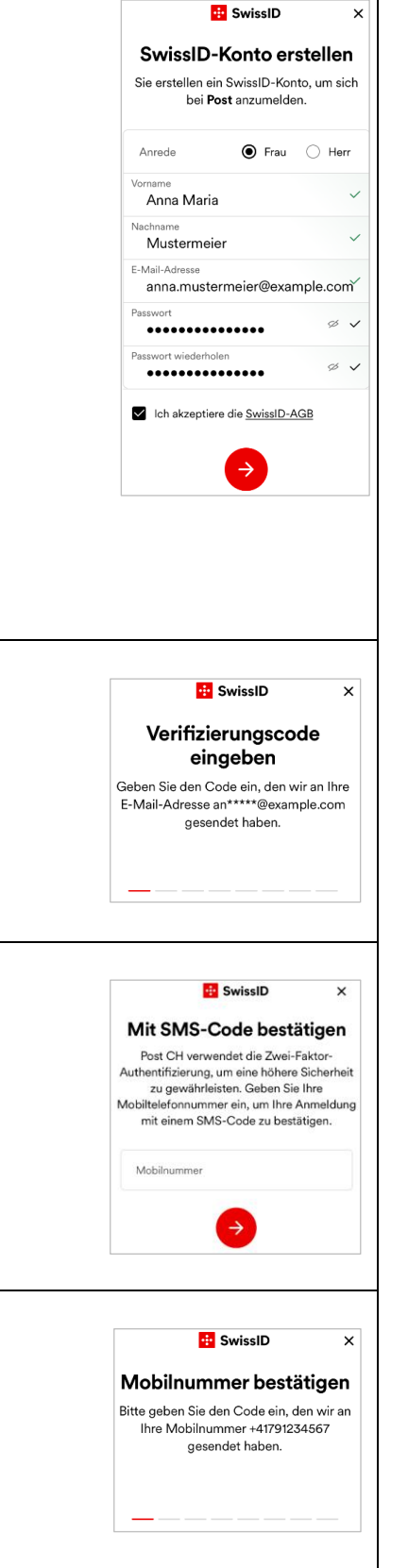

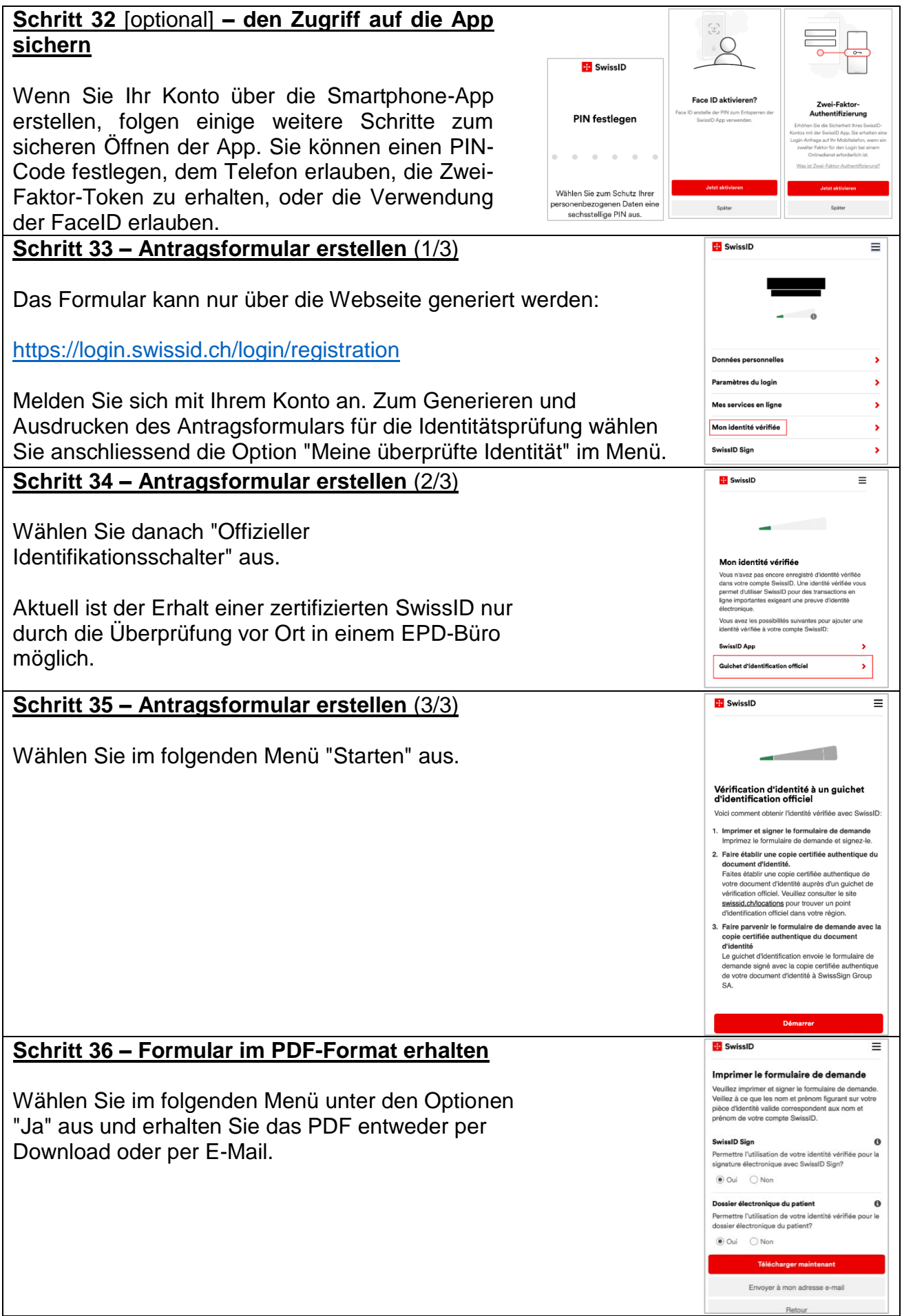

# **Schritt 37 – ausdrucken**

Schliesslich muss das PDF-Formular ausgedruckt und zum Termin mitgenommen werden.

Anstatt das Formular auszudrucken, können Sie es auch per E-Mail an die folgenden Adressen senden:

- · für Termine in Martinach oder Sitten: [chvr.inscription.dep@hopitalvs.ch](mailto:chvr.inscription.dep@hopitalvs.ch)
- für Termine in Brig oder Visp: [szo.epd.anmeldung@hopitalvs.ch](mailto:szo.epd.anmeldung@hopitalvs.ch)

#### **Schritt 38 – Termin**

Gehen Sie zum Termin.

Nehmen Sie die folgenden Dokumente mit:

- Antragsformular zur Identitätsprüfung (wenn nicht per E-Mail verschickt);
- gültiges Ausweisdokument;
- Handy, welches Sie zur Überprüfung Ihrer Identität verwenden;
- Ihre AHV-Nummer, falls Sie Ihr EPD im Büro eröffnen möchten.

Wenn Sie noch keinen Termin in einem EPD-Büro vereinbart haben, finden Sie alle notwendigen Informationen hier: [https://buros.epd-vs.ch](https://buros.epd-vs.ch/)

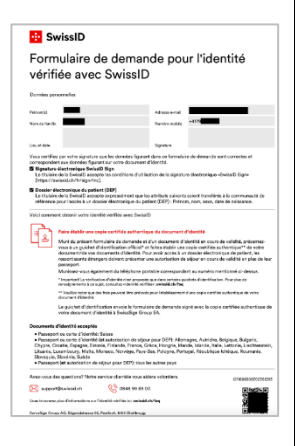

#### **Schritt 39 – ist meine SwissID EPD-kompatibel?**

# **Schritt 39 – überprüfen, ob Ihre SwissID EPD-kompatibel ist**

Überprüfen Sie auf Ihrem Smartphone auf der Startseite der App, ob Ihre SwissID EPD-kompatibel ist: Der Punkt "Vorbereitet für EPD" muss grün markiert sein.

Falls nicht, können Sie Ihre Identität online (Kapitel 1) oder persönlich (Schritt 28) überprüfen, indem Sie sich mit Ihrem bestehenden Konto einloggen.

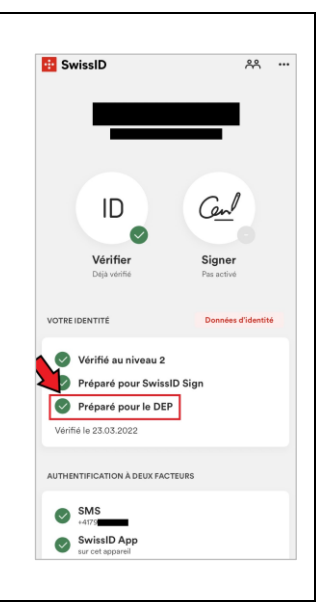